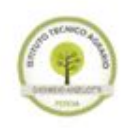

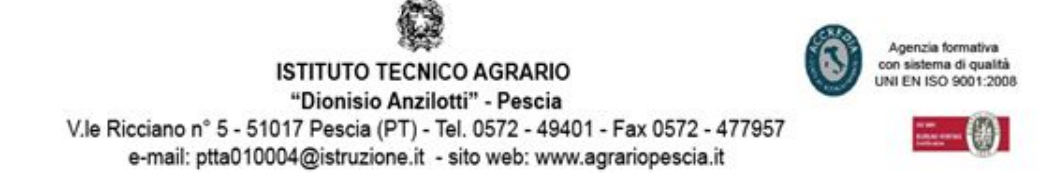

## **MANUALE ATTIVAZIONE ACCOUNT "G Suite for Education"**

1- Tramite un browser (Chrome o Firefox) andare sul sito dell'Istituto ww[w.agrariopescia.](http://www.agrariopescia.gov.it/)edu.it Una volta caricata la home page del sito, cliccare sull'immagine "G Suite for Education" (in figura indicata dalla freccia rossa).

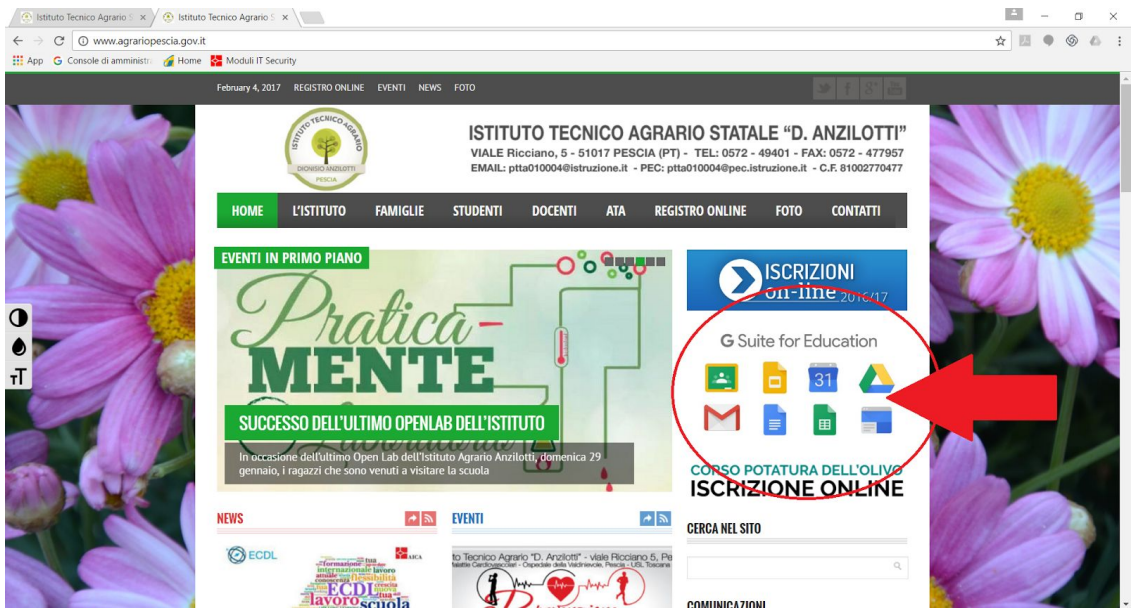

2- Nella nuova pagina inserire la vostra utenza che trovate nel foglio che vi è stato consegnato (es. Per i dipendenti [volta.alessandro@agrariopescia.](mailto:volta.alessandro@agrariopescia.gov.it)edu.it, invece per gli studenti [volta.alessandro@studenti.agrariopescia.](mailto:volta.alessandro@studenti.agrariopescia.gov.it)edu.it ). Inserita l'utenza premere il pulsante "  $\frac{1}{n}$ 

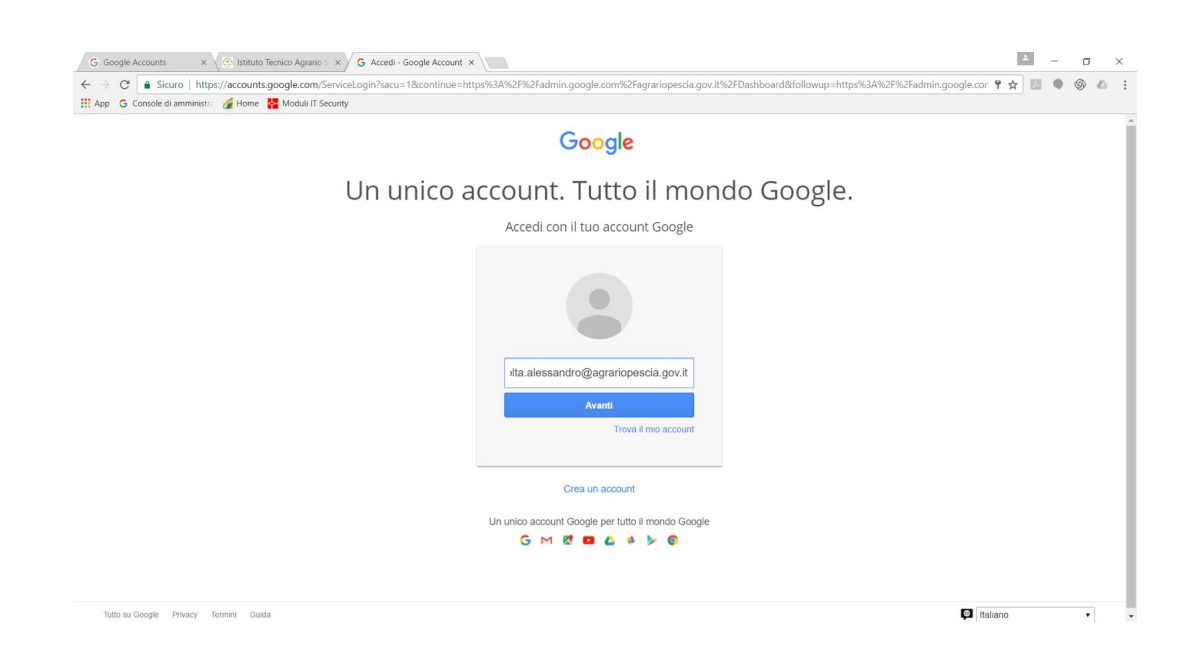

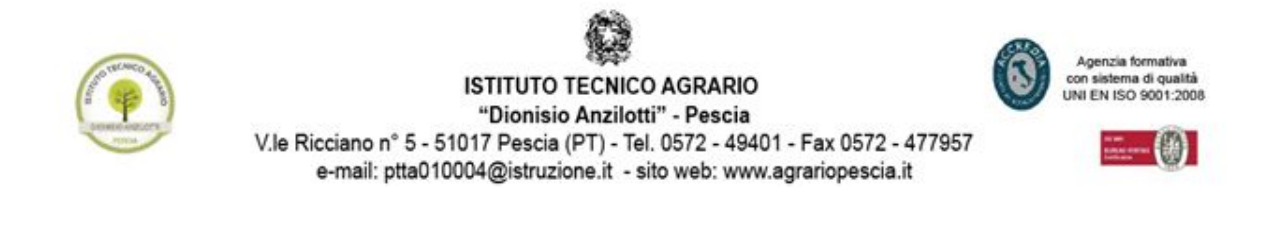

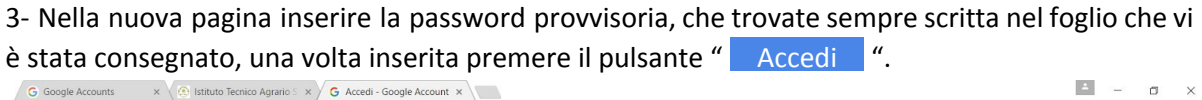

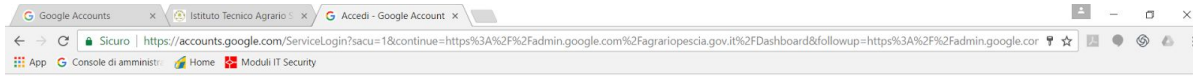

Google

## Un unico account. Tutto il mondo Google.

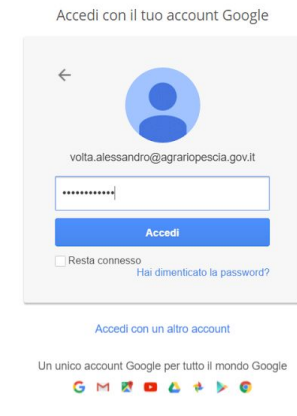

## 4- Apparirà la seguente pagina:

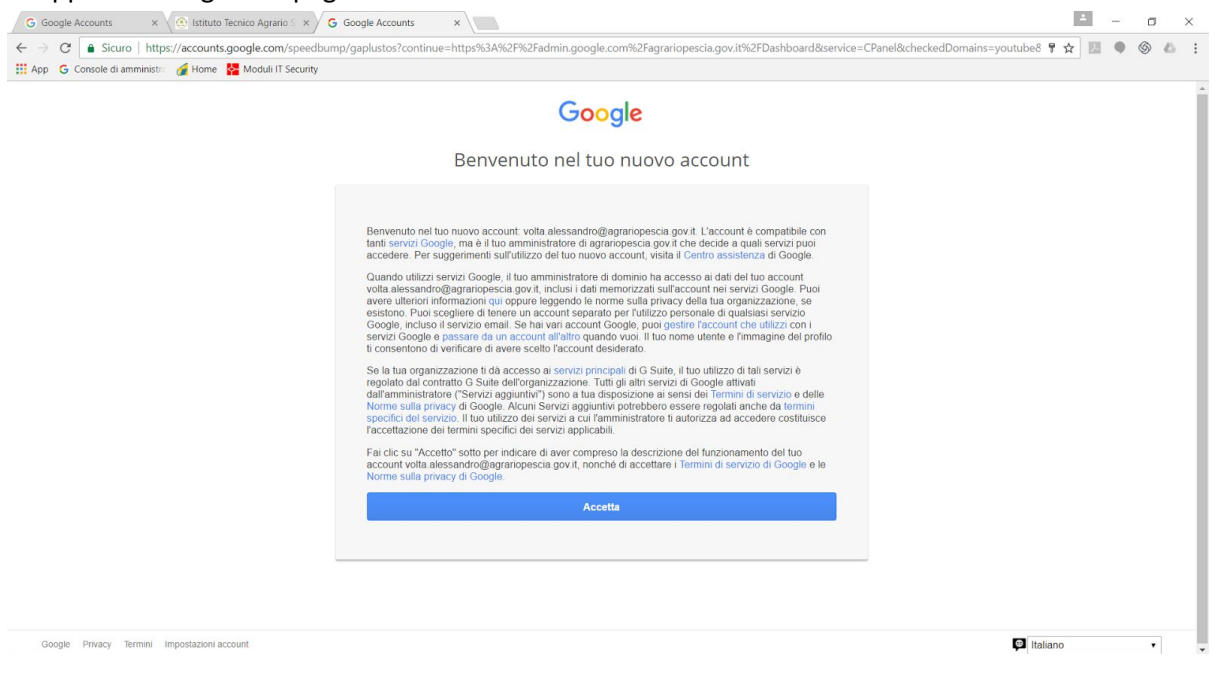

Leggere l'informativa e premere il pulsante " Accetta ".

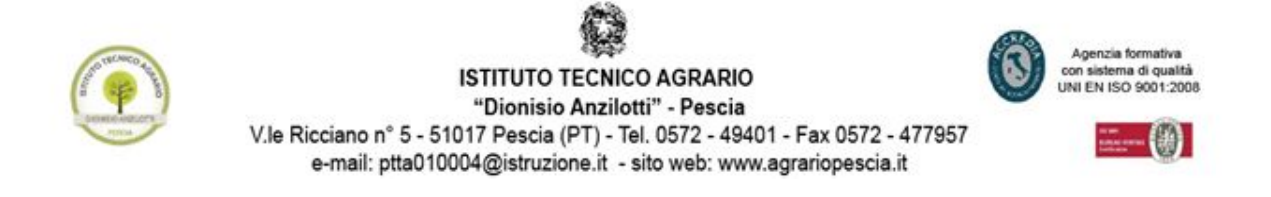

5- Nella nuova pagina, vi verrà chiesto di inserire la nuova password che desiderate usare. Inserire nelle due caselle la nuova password e poi premere il pulsante " Cambia password ".

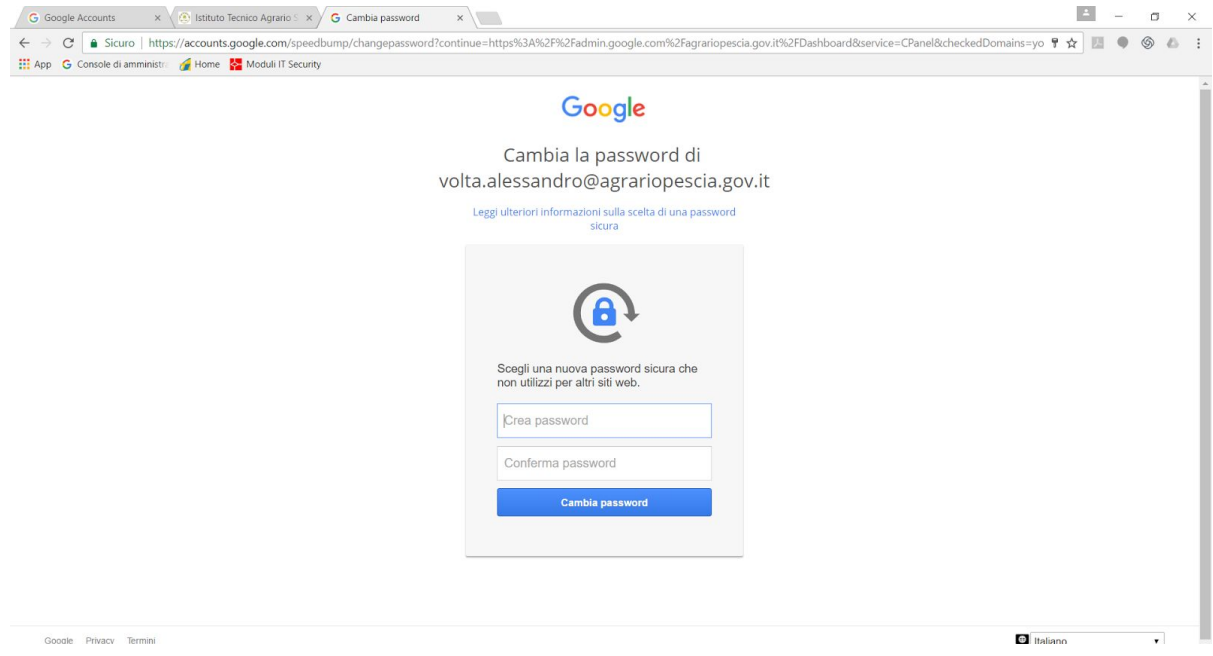

6- Se avete eseguito correttamente le operazioni precedenti, vi verrà visualizzata la seguente

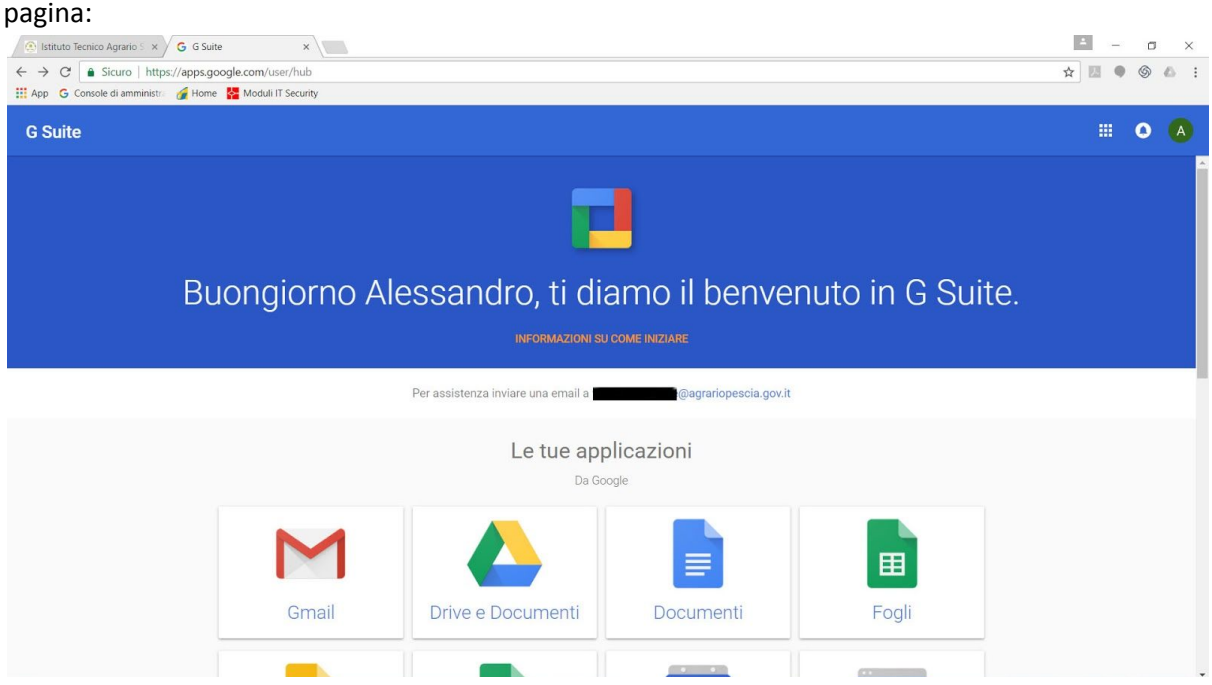

In caso di problemi potete contattare a[nimatoredigitale](mailto:admin@agrariopescia.gov.it)@agrariopescia.edu.it .